PRIORITY: Normal

> DATE: November 13, 2001

TITLE: Using the IR Message Loader with an AlphaEclipse™ outdoor sign

**ECO REFERENCE:** N/A

PRODUCT(S) AFFECTED:

AlphaEclipse™ electronic signs

SUMMARY:

Messages created using AlphaNet plus™ for Windows® software can be downloaded to an IR (InfraRed) Message Loader. These messages can then be transferred into an AlphaEclipse™ sign by connecting the IR Message Loader to the AlphaEclipse™ sign itself.

#### Introduction

One method to display messages on an AlphaEclipse<sup>TM</sup> sign is to connect the sign directly to a computer that is running AlphaNet plus<sup>TM</sup> for Windows® messaging software. Messages are then created and sent to the sign using the messaging software. However, it may not always be possible to directly connect an AlphaEclipse™ outdoor sign to a computer.

In this case, an IR Message Loader can be used to transfer messages created on a computer with AlphaNet plus<sup>TM</sup> for Windows® software to an AlphaEclipse<sup>TM</sup> sign. In order to do this, a Modular Network Adapter (see below) needs to be added at the base (typically) of an AlphaEclipse<sup>TM</sup> sign.

Table 1: IR Message Loader operation

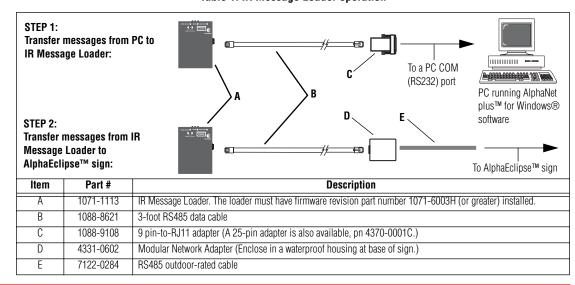

Due to continuing product innovation, spedi cations in this manual are subject to change without notice.

## **Related documentation**

| Part #    | Manual                                               | Description                                                                                 |
|-----------|------------------------------------------------------|---------------------------------------------------------------------------------------------|
| 9711-6001 | AlphaEclipse™ 3500 Sign Installation<br>Instructions | Setup and configuration information on AlphaEclipse™ signs.                                 |
| 9708-8081 | AlphaNet plus™ for Windows® User<br>Manual           | Explains the software that is used to create and download message to the IR Message Loader. |

# AlphaEclipse™ sign modification

- 1. Remove power from the sign.
- 2. Open the sign's door and raise the LED boards as shown in the "AlphaEclipse™ 3500 Sign Installation Instructions".
- 3. Run the RS485 outdoor-rated cable through a protective conduit from the base of the sign into the back of the sign as shown in the "AlphaEclipse™ 3500 Sign Installation Instructions".
- 4. Connect the RS485 outdoor-rated cable to the RS485 serial block (RS485+, RS485-, Chassis) as shown the "AlphaEclipse<sup>TM</sup> 3500 Sign Installation Instructions".
- 5. Make sure that the sign's baud rate is <u>2400</u> and that the data format is set to <u>7E2</u>. To do this, set the DIP switches on the *back* of the sign's Micro controller board as shown below:

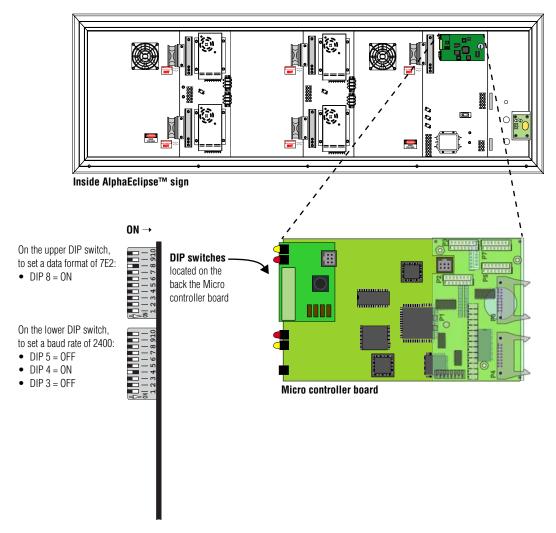

2 of 6 TechMemo #01-0004A

- 6. Close the sign as shown in the "AlphaEclipse $^{\text{TM}}$  3500 Sign Installation Instructions".
- 7. At the base of the sign, place a Modular Network Adapter in a waterproof case that can be locked. Connect the Modular Network Adapter to the RS485 outdoor-rated cable as shown:

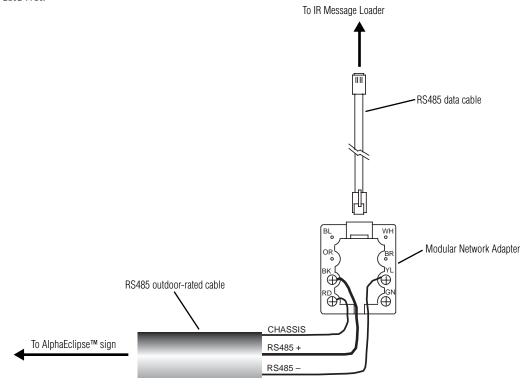

8. Restore power to the sign.

TechMemo #01-0004A 3 of 6

## **Using the IR Message Loader**

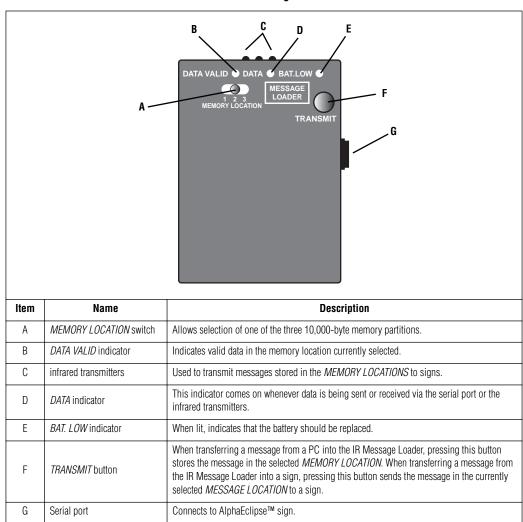

Table 2: IR Message Loader

#### Transferring messages from a PC to the IR Message Loader

- 1. Connect the IR Message Loader to a PC running AlphaNet plus<sup>TM</sup> for Windows® software as shown in "STEP 1" in Table 1 on page 1.
- 2. In the AlphaNet plus™ for Windows® software, use the *Message Editor* to create one or more test messages.
- 3. In the AlphaNet plus<sup>TM</sup> for Windows® software, use the *Site Manager* to create a special site for the IR Message Loader.

**NOTE:** The *Connect Device* used should be set to *Local Wired Com 1* (or Com 2, etc.) and have its *Data Format* set to 7E2.

- 4. On the IR Message Loader, set the *MEMORY LOCATION* switch to the location (1, 2, or 3) that the messages will be downloaded into.
- 5. On the IR Message Loader, press and then release the *TRANSMIT* button.
- 6. Wait at least 2 seconds. Then use AlphaNet plus $^{\text{TM}}$  for Windows $^{\text{R}}$  software to send your message to the IR Message Loader site that you created.

4 of 6 TechMemo #01-0004A

- 7. The DATA indicator on the IR Message Loader should go on while a message is being downloaded. When the DATA VALID light indicator goes on, the message download is complete.
- 8. If the message download fails, repeat from step 5.

## Transferring messages from the IR Message Loader to an AlphaEclipse™ sign

- 1. Connect the IR Message Loader to an AlphaEclipse™ sign as shown in "STEP 2" in Table 1 on page 1.
- 2. On the IR Message Loader, set the *MEMORY LOCATION* switch to the location (1, 2, or 3) that you used in "Transferring messages from a PC to the IR Message Loader".
- 3. Press and hold the TRANSMIT button on the IR Message Loader. The DATA indicator should light up.
- 4. When the DATA indicator goes off, the messages have been transferred to the sign.

TechMemo #01-0004A 5 of 6

6 of 6 TechMemo #01-0004A